## **SCRATCH**

**Para bajarse el Scratch: http://scratch.mit.edu/ Tutorial en línea: http://www.eduteka.org/ScratchLeccion02.php**

#### **0-ESCENARI**

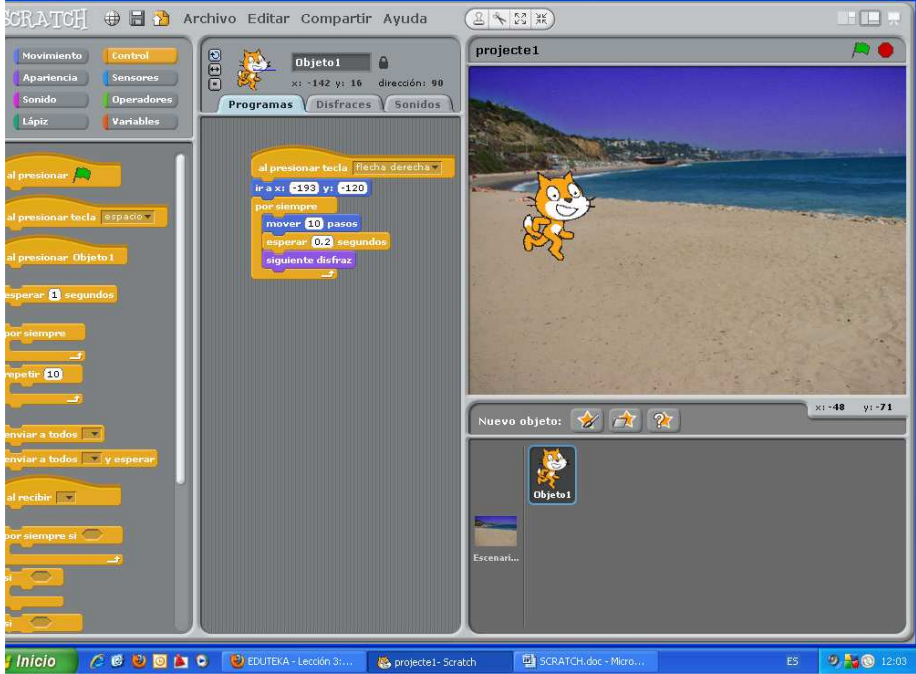

## **Activitat 1**: **Desplaçar un objecte en línia recta**

-Nou objecte $\rightarrow$ Pintar un Objecte nou $\rightarrow$ pintar una pilota

Nuevo objeto: X A 2

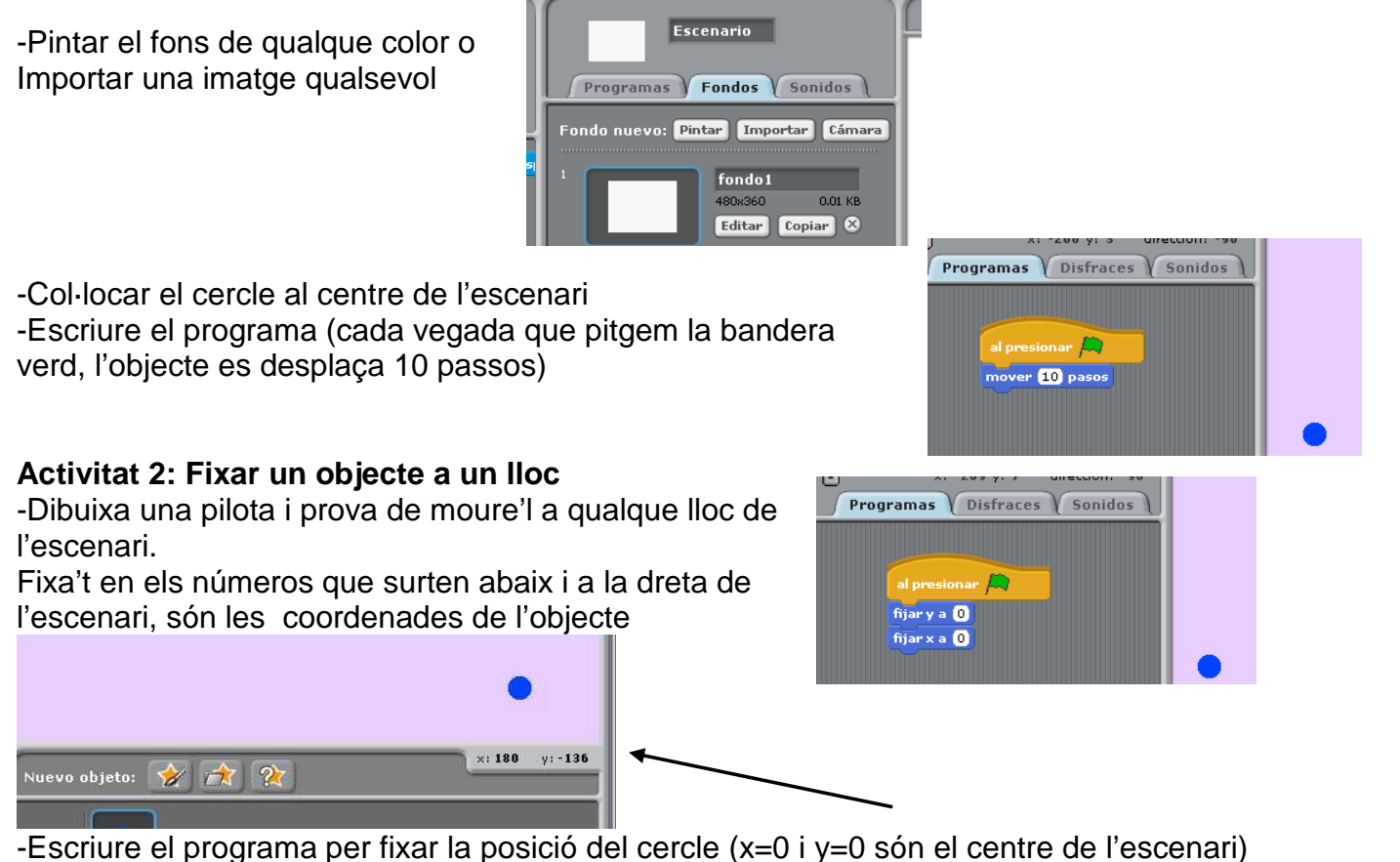

-Pitja en la bandera verda per executar el programa

## **Activitat 3**: **Desplaçar un objecte en línia recta i que reboti**

-Pintar una pilota

-Col·locar el cercle a l'esquerra de l'escenari

-Escriure el programa. Fixa't en els números, que són les coordenades de l'objecte

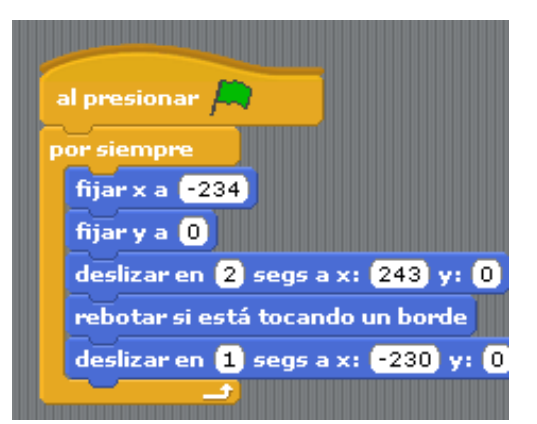

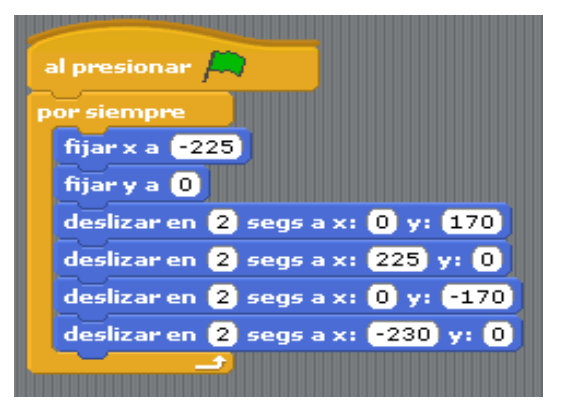

## **Activitat 4**: **Fer que un objecte reboti en les 4 parets**.

-Dibuixa una pilota

-Escriu el programa. Fixa't què passa si canvies la quantitat de segons (accelera o frena)

## **Activitat 5: Fer que el cercle variï la grandària**

-Dibuixa una pilota

-Escriu el programa

Fíxa't que ja no es fa servir el bloc "Per sempre" Sino el bloc "Repetir x vegades".

al presionar  $\mathbb{C}$ fijar tamaño a **100** %  $P$ epetir $\overline{\mathbf{R}}$  $fijar x a$   $f225$ fijar y a **0** deslizar en 2 segs a x: 0 y: 170 cambiar tamaño por **50** deslizar en  $\overline{2}$  segs a x:  $\overline{225}$  y:  $\overline{0}$ cambiar tamaño por **100** deslizar en  $\overline{2}$  segs a x:  $\overline{0}$  y:  $\overline{-170}$ cambiar tamaño por **150** deslizar en 2 segs a x: (-230 y: 0) cambiar tamaño por 200

**Activitat 6: canviar "la disfressa" de "l'Sprite**" -Triau la imatge del moix que surt per defecte.

-Escriu el programa i observa com camina

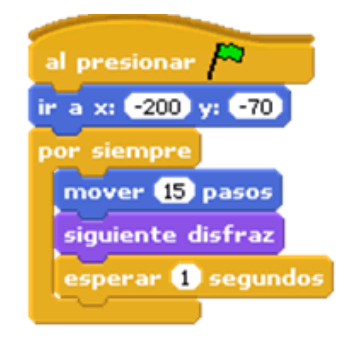

### **Activitat 7: Iniciar l'acció amb una tecla (sense fer servir la bandera verda)**  -Triau la imatge del moix que surt per defecte.

-Escriu el programa

al presionar tecla flecha derecha v cambiar el disfraz a Mario2 mover **6** pasos esperar 01 segundos cambiar el disfraz a Mario1mover **S** pasos esperar **01** segundos

## **Activitat 8: Mirar a esquerra o dreta**

-Triau el moix que surt per defecte -Primer s'ha de conseguir que el moix només miri a esquerra o a dreta: Pitia el quadre de les fletxes

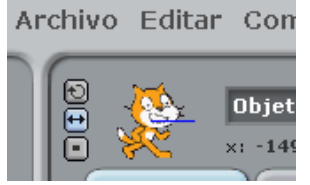

-Escriu el programa

#### **Activitat 9:** Saltar -Afegir a l'Activitat 8:

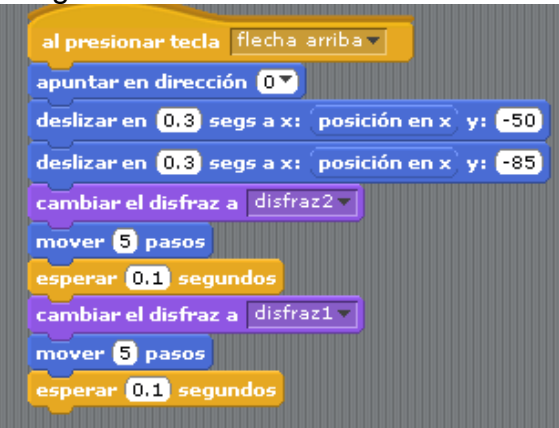

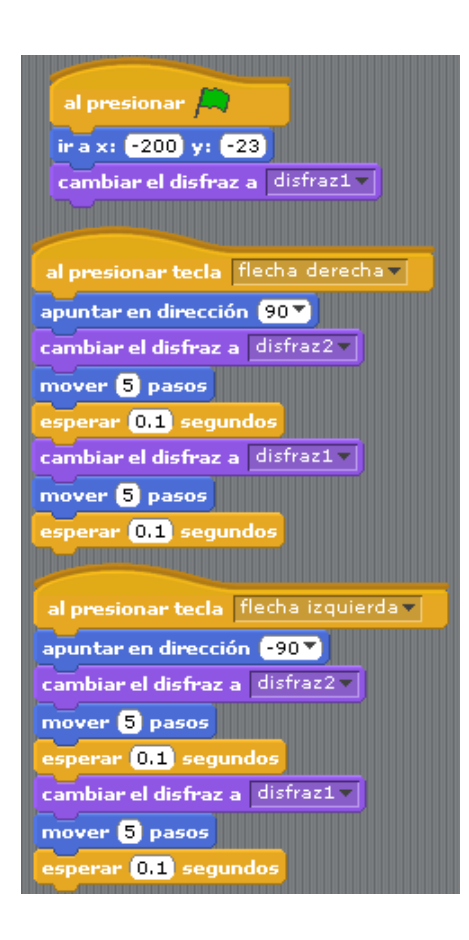

## **Activitat 10: Fer servir els blocs de "Decir" o "Pensar"**

Per escriure el programa del tigre has de pitjar en el dibuix del tigre de sota l'escenari, y per escriure el del rinoceronte has de pitjar en el rinoceront.

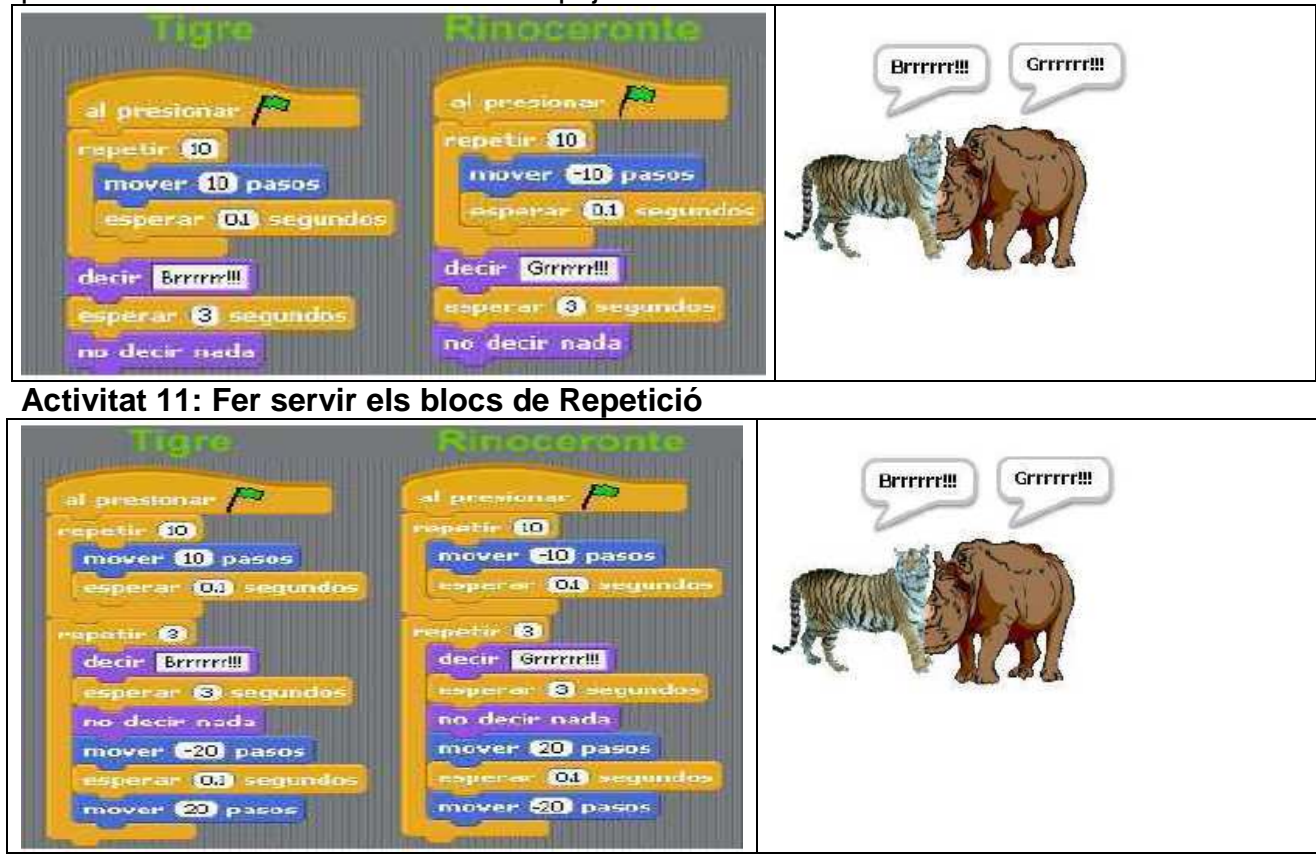

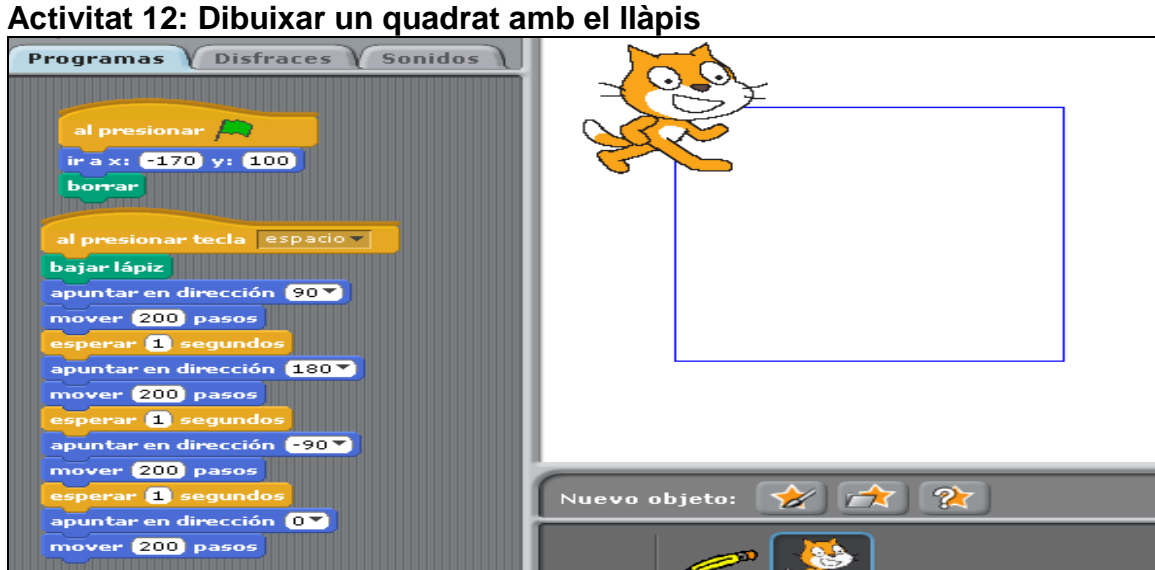

## **Activitat 13**: **xarxa amb llàpis**

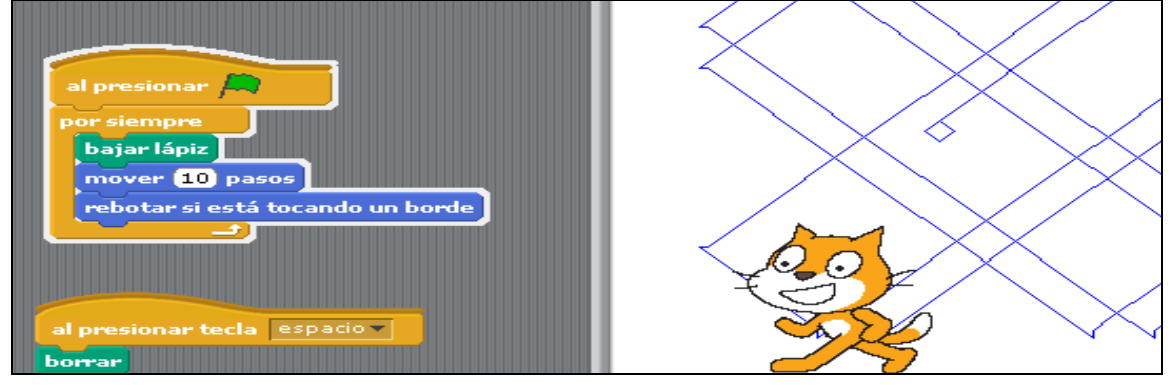

## **Activitat 14: Cercle que es mou amb el ratolí**

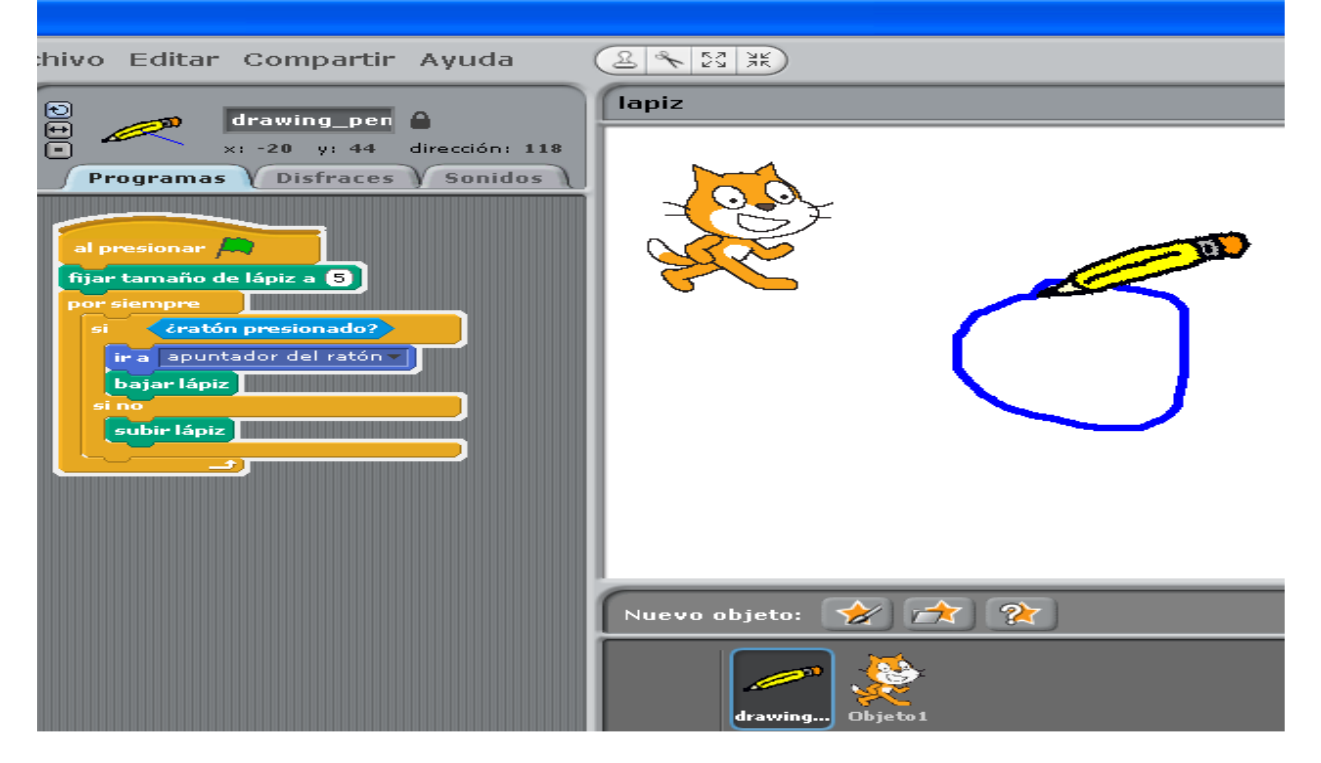

# **Activitat 15: Pecera amb diversos Sprite**

-Programa del peix gran

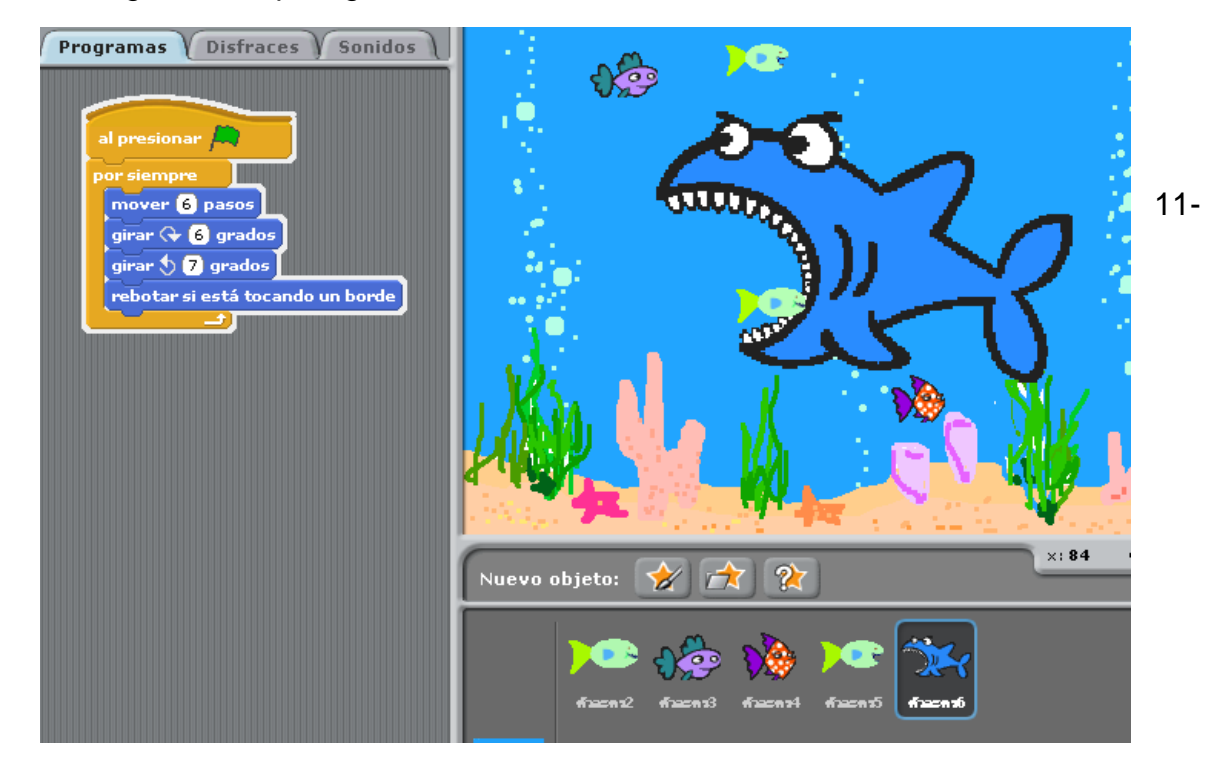

-Programes de cada peix petit: varia el nombre de pasos i de graus

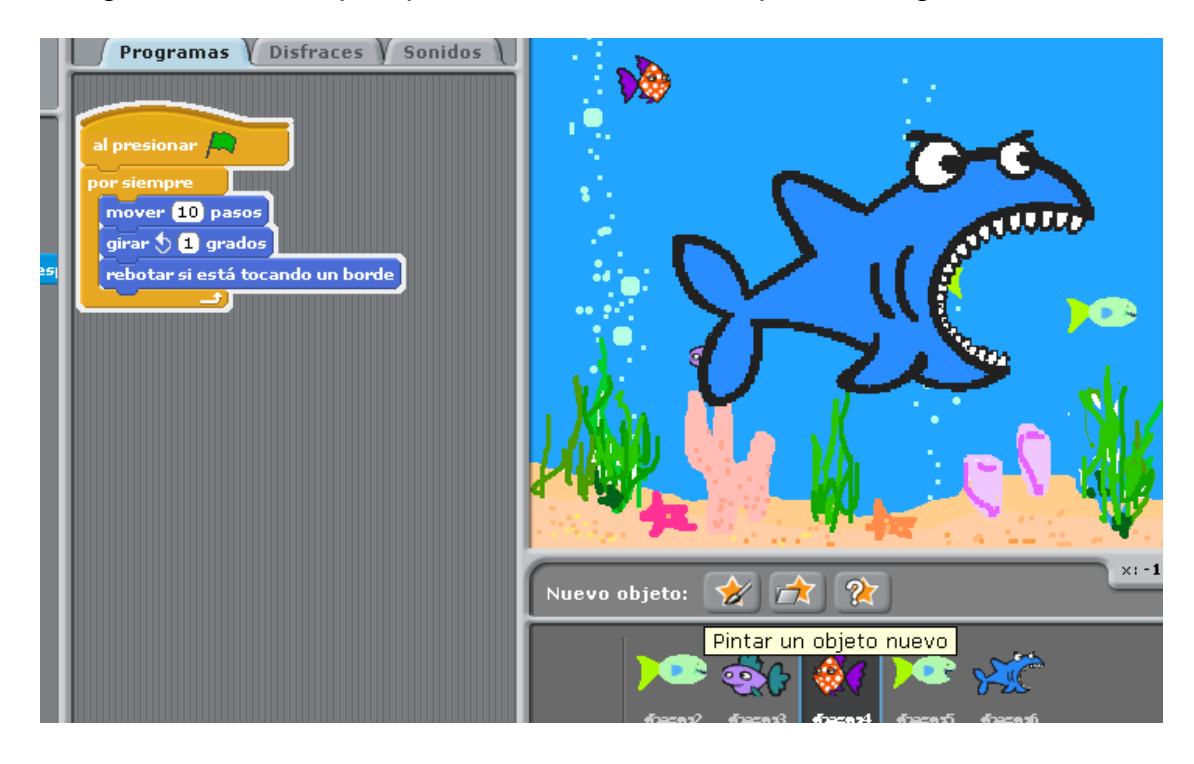

# **12-PREGUNTANDO DIRECCIONES**

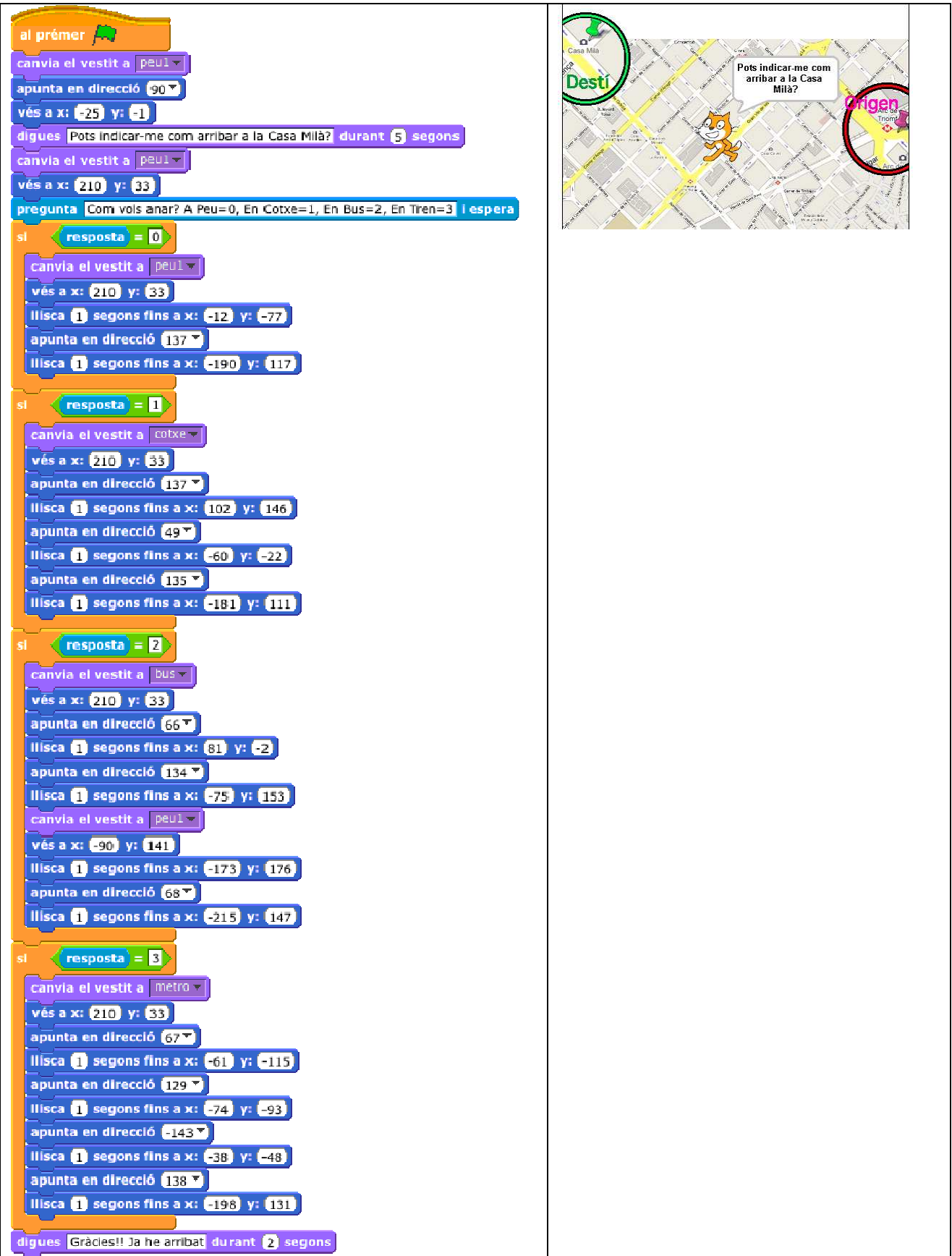

# **13-AGREGAR SONIDOS (formato WAV**)

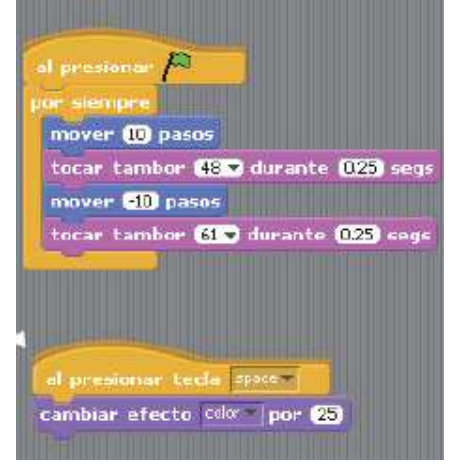